**FACOLTÀ DI ARCHITETTURA** 

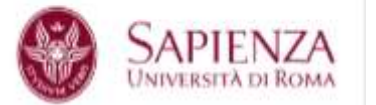

# Guida alla candidatura on-line al Bando n.1/14 per l'affidamento di incarichi di insegnamento A.A. 2014-2015

La candidatura on-line per gli insegnamenti dell'A.A. 2014-2015 si effettua attraverso **quattro passaggi** consecutivi:

#### **1. Registrazione dell'utente – primo accesso**

Al primo accesso è necessario effettuare la registrazione dell'utente. Inserire un **Nome utente** un indirizzo e-mail attivo e la propria **Password** corrispondente. Quindi cliccare su REGISTRATI QUI.

Esempio

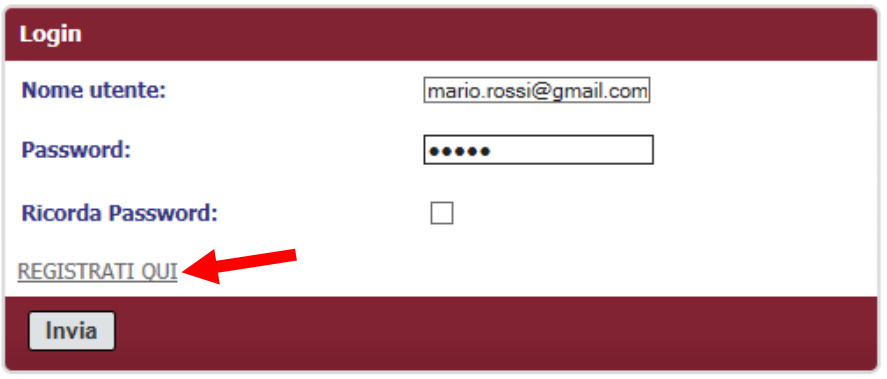

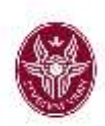

### **2. Inserimento dei dati anagrafici**

A questo punto si accede ad una maschera da compilare con i propri dati anagrafici (ATTENZIONE: tale maschera va compilata una sola volta, anche se il candidato presenterà le domande su più di un insegnamento)

I campi obbligatori sono contrassegnati da un asterisco  $*$ .

Esempio

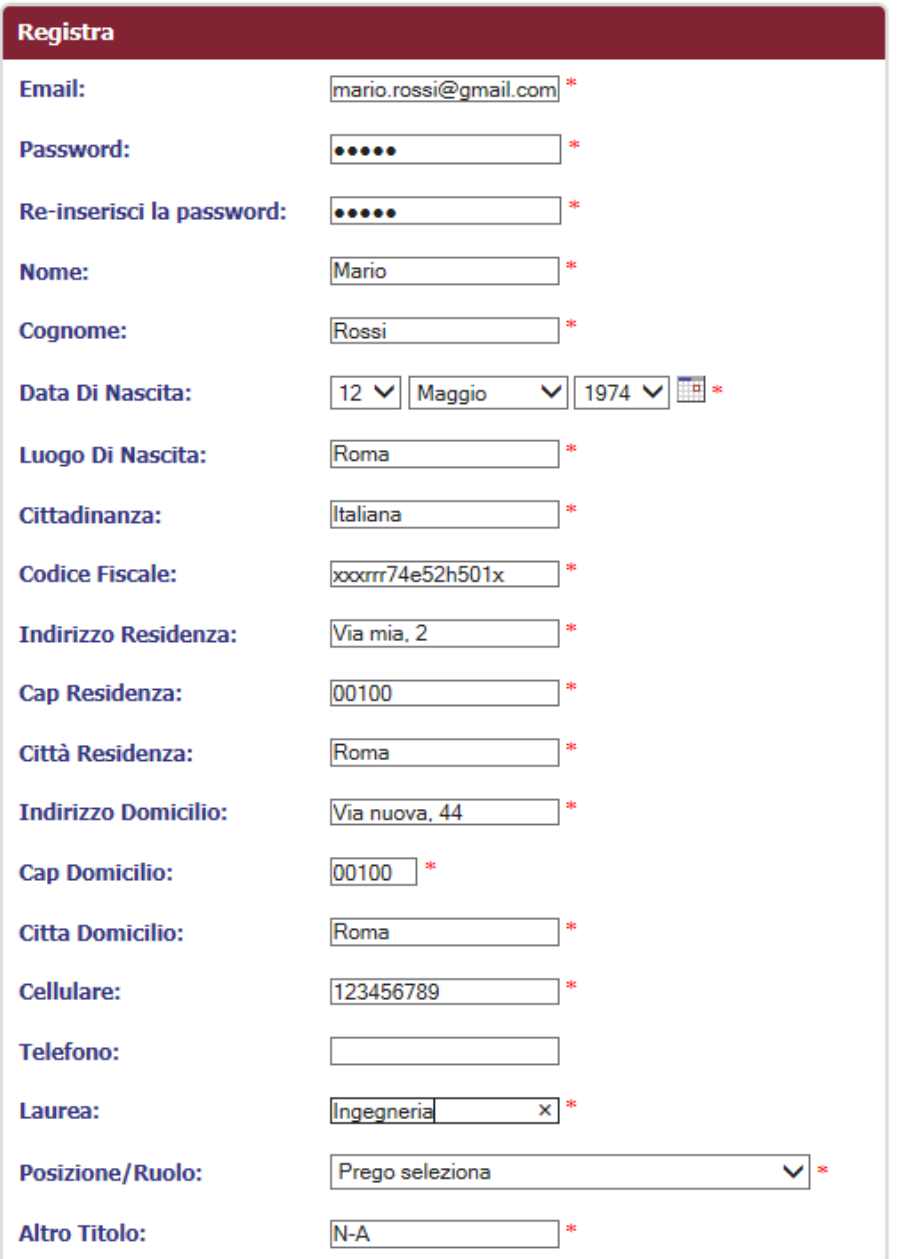

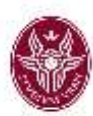

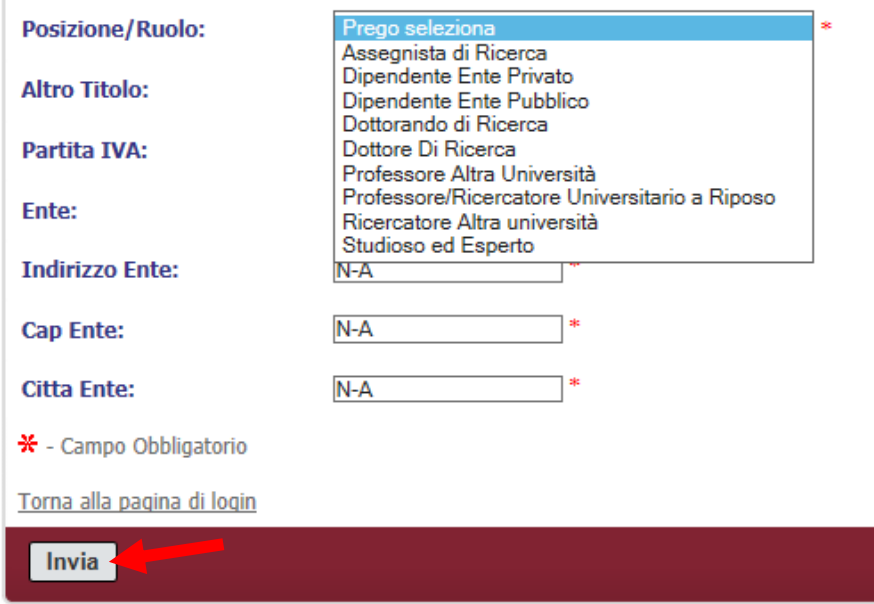

Alla voce **Posizione / Ruolo** è possibile selezionare, tramite menu a tendina, la tipologia più attinente al proprio profilo o ruolo.

I campi già compilati con N-A (Non Assegnato) vanno compilati solo se necessari, altrimenti vanno lasciati col valore N-A di default.

Una volta completato l'inserimento di tutta la scheda anagrafica cliccare su **Invia**.

**NOTA BENE:** non viene inviata alcuna e-mail di conferma registrazione poiché l'utente può riaccedere in qualsiasi momento e verificare/stampare la/le proprie candidature.

Il sistema conferma la corretta registrazione dei dati anagrafici:

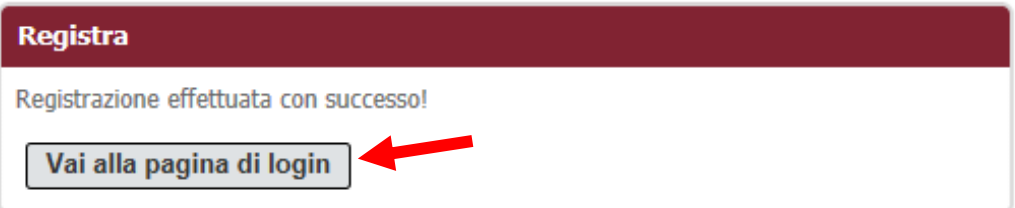

**3**

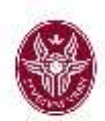

A questo punto cliccare sul tasto **Vai alla pagina login**, e cliccare di nuovo su **Invia**.

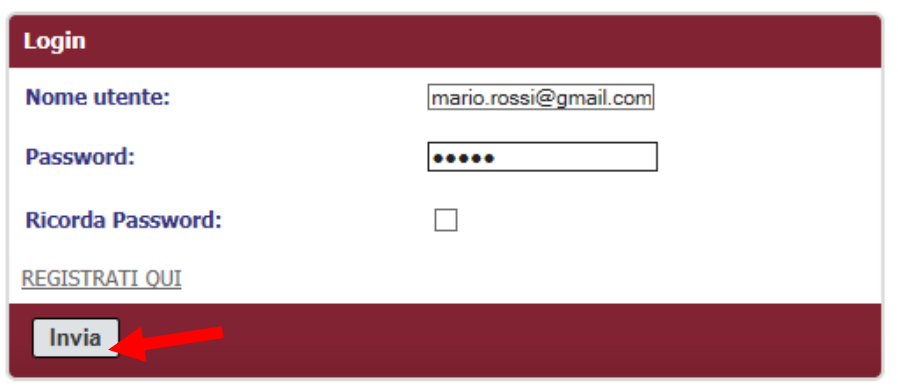

# **3. Candidatura sugli insegnamenti**

Per effettuare la candidatura on-line sugli insegnamenti messi a bando, cliccare sul tasto **Inserisci Nuova Candidatura**,

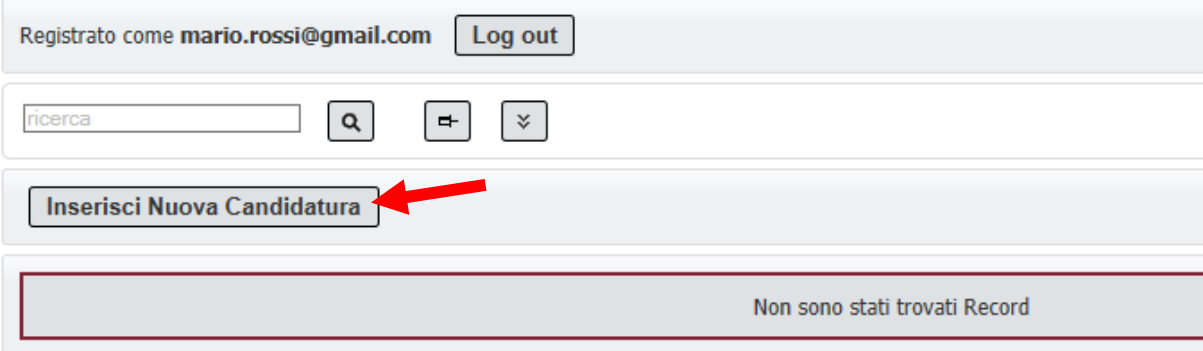

# Poi cliccare sul link Seleziona insegnamento,

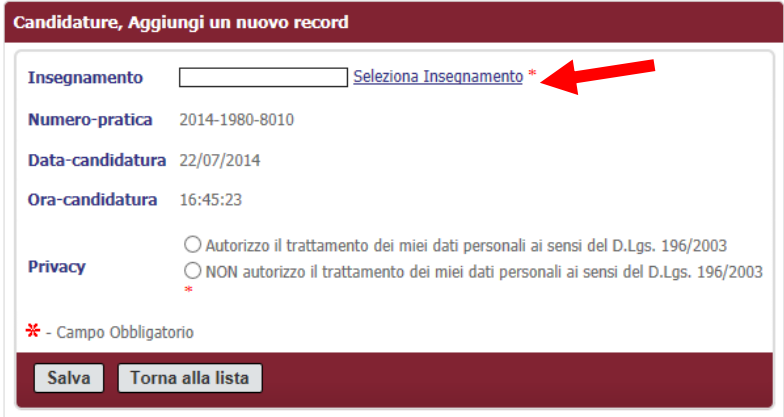

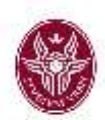

A questo punto su apre una nuova finestra contenente tutti gli insegnamenti/moduli messi a bando.

L'elenco è ordinato di default per CdL, ma, cliccando sulla colonna di proprio interesse (esempio SSD), è possibile riordinare le righe, in ordine alfabetico/crescente, secondo la tipologia della colonna.

#### Esempio

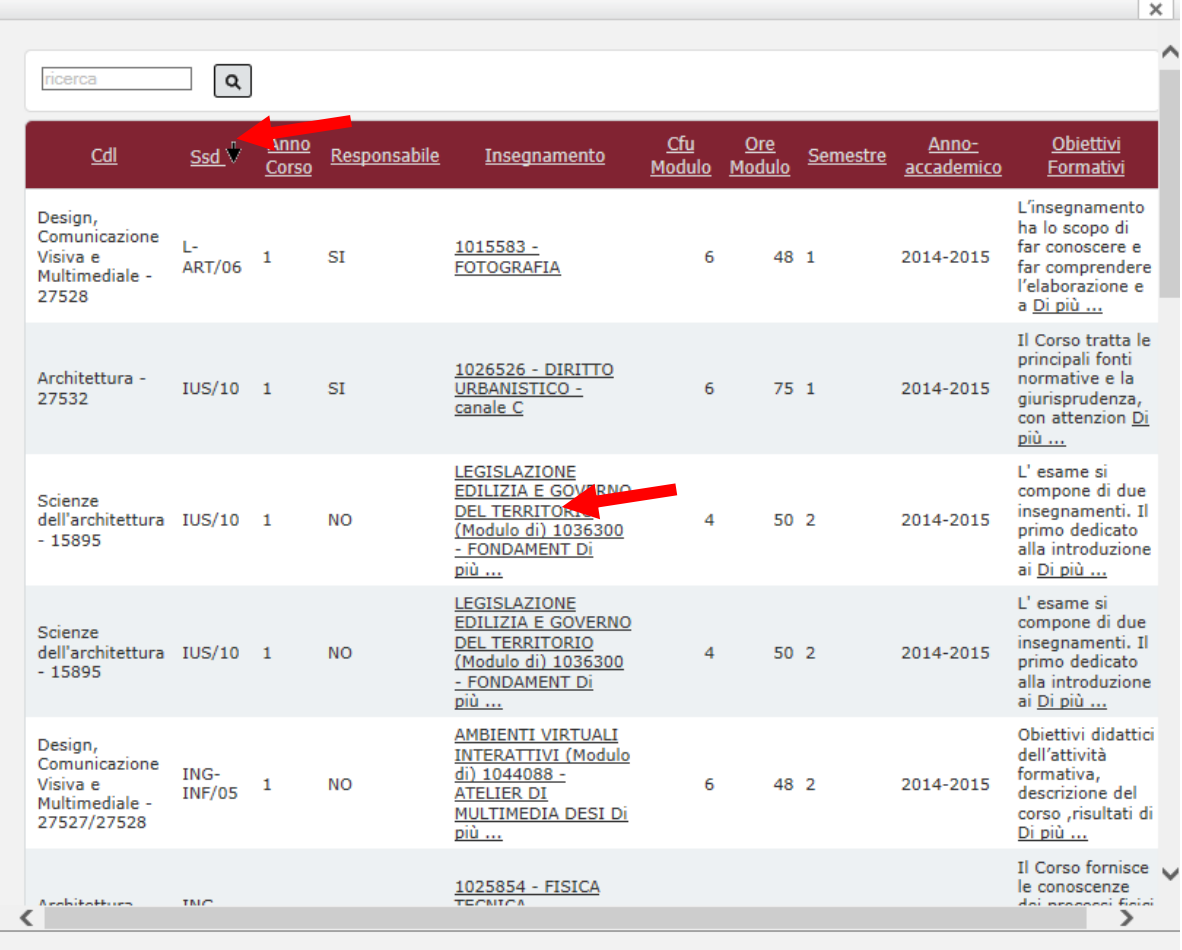

Inoltre per conoscere le finalità didattiche, ovvero gli obiettivi formativi di ogni singolo insegnamento/modulo, bisogna cliccare sul link Di più... relativo all'obiettivo formativo di proprio interesse.

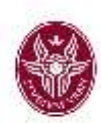

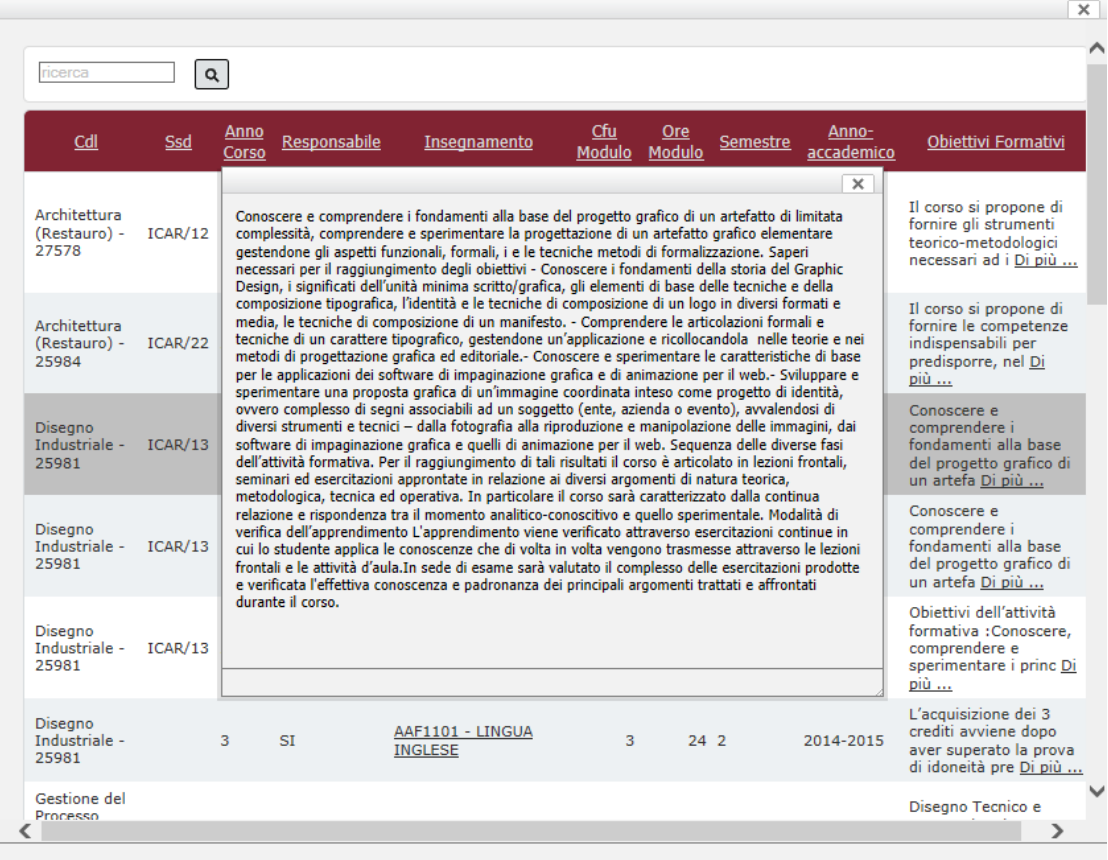

Una volta stabilito l'insegnamento su cui effettuare la propria candidatura, cliccare sulla riga corrispondente,

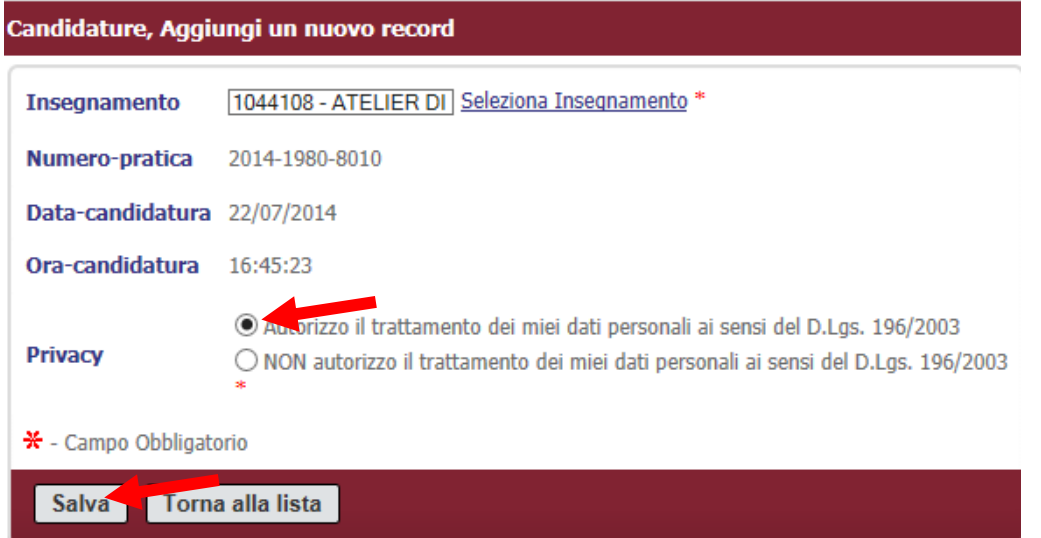

Selezionare l'autorizzazione al trattamento dei dati personali e cliccare sul tasto **Salva**.

**6**

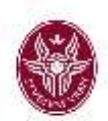

Per effettuare la candidatura su un altro insegnamento, ripetere i passaggi dall'inizio del **§ 3**.

Una volta effettuate tutte le scelte, selezionare un riga per volta e procedere con la stampa della domanda cliccando sul tasto **Stampa la selezione**

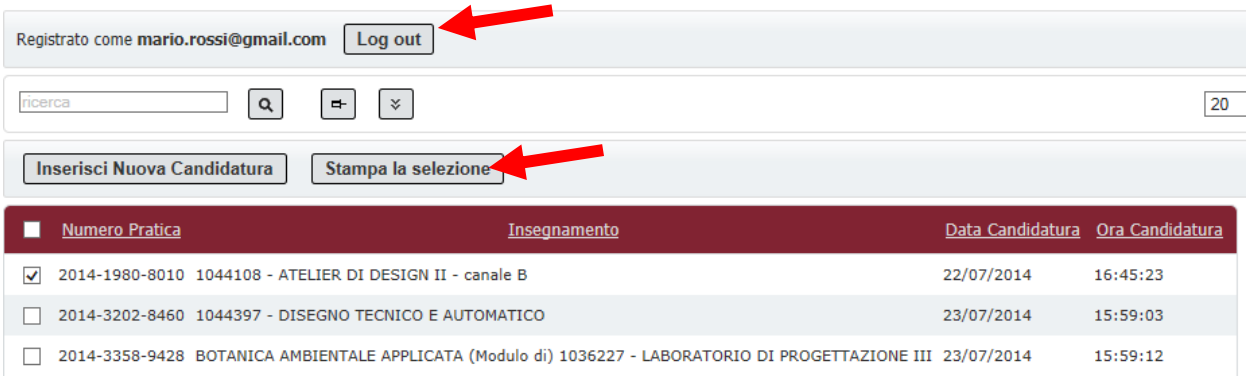

Viene mostrata l'anteprima della singola domanda selezionata, che va salvata, verificata in tutte le parti, stampata e firmata in originale.

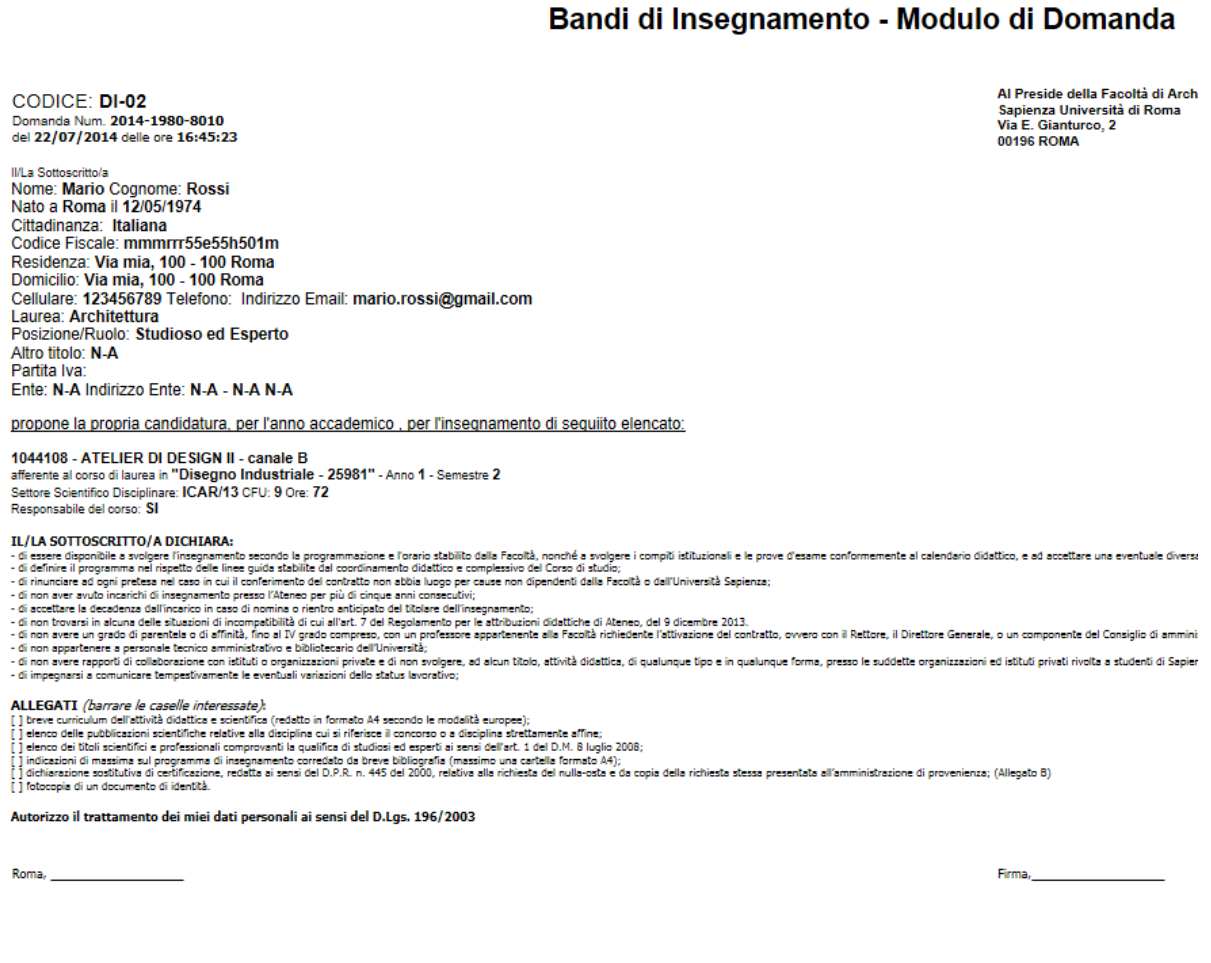

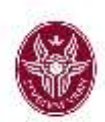

Infine uscire dall'applicazione tramite il tasto **Log out**.

## **4. Accessi successivi**

Per accedere e consultare le proprie candidature, dopo avere effettuato la prima registrazione, è sufficiente inserire **Nome utente** e **Password**, e cliccare su **Invia**. Si accede direttamente all'elenco delle candidature (se già effettuate) ed è possibile effettuarne altre.